## **メールソフト設定マニュアル(Outlook)**

## **【必要な情報】**

メールの設定を行なうために、以下の設定情報が必要になります。お手元にご用意ください。

- **・メールアドレス**
- **・受信メールサーバー/送信メールサーバー名**
- **・アカウント ID(メールアドレス)**
- **・パスワード**

```
01 スタートボタンから「Windowsシステムツール」→「コントロールパネル」を開きます。
```
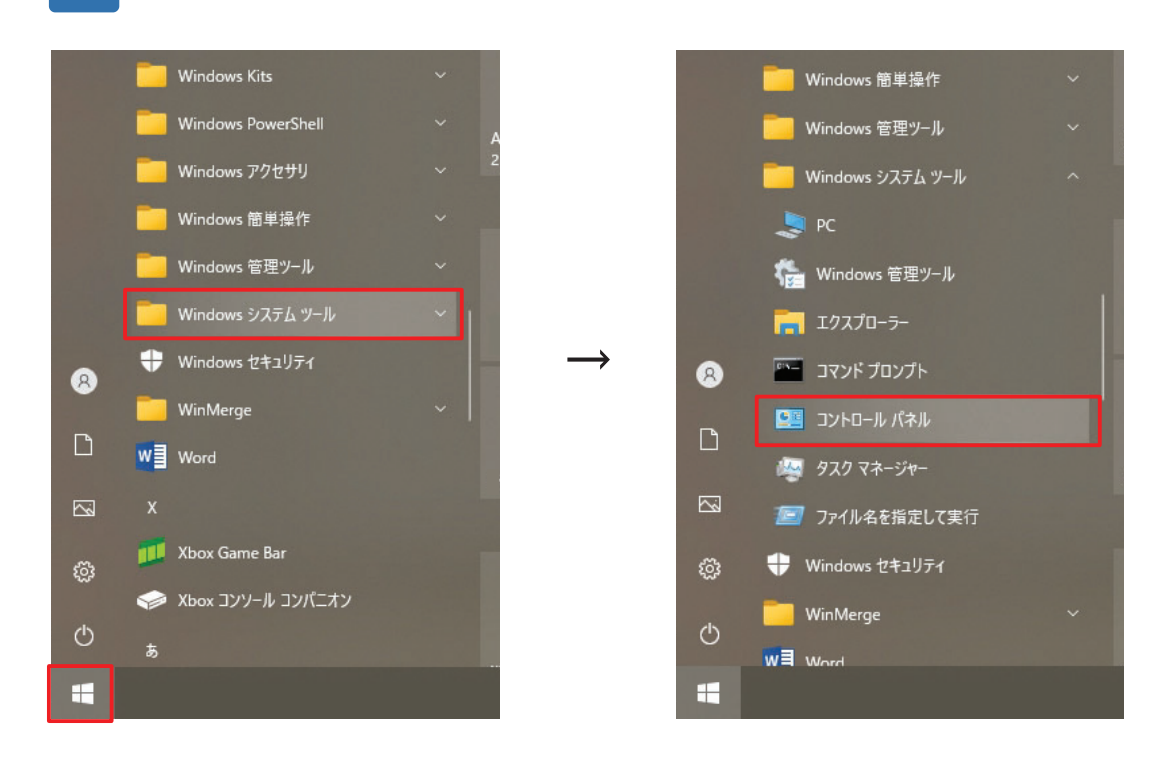

**02 「カテゴリ」表⽰になっている場合は「⼤きいアイコン」に変更してください。 「Mail(Microsoft Outlook)」をクリックします。**

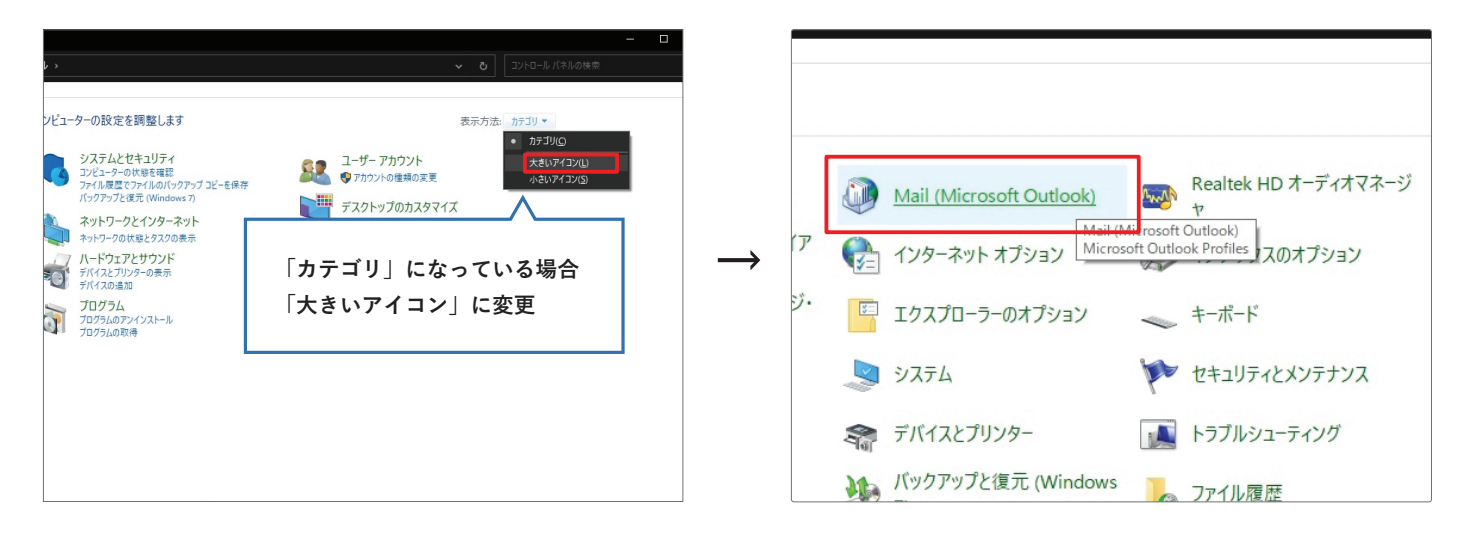

**03 「電⼦メールアカウント」をクリックします。**

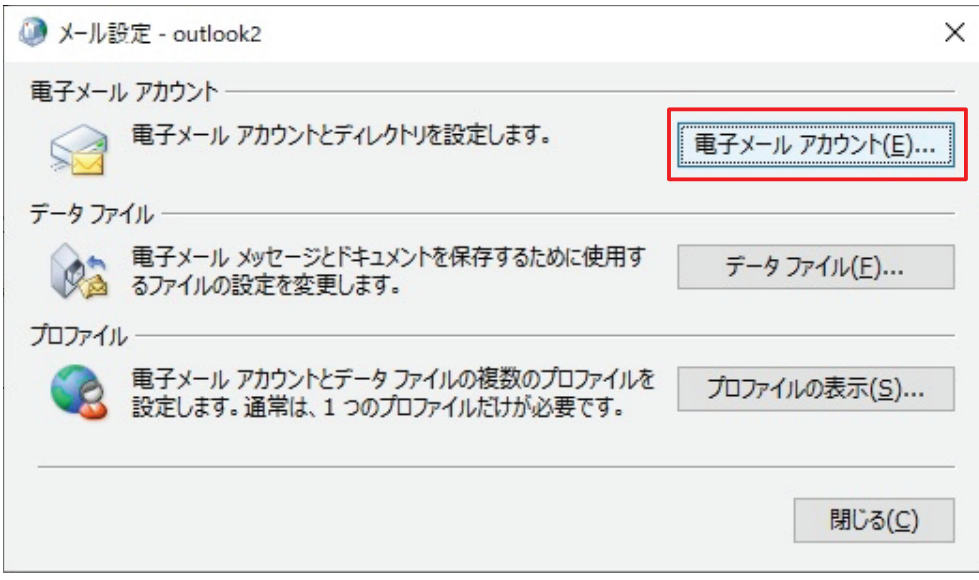

**04 「新規」をクリックします。**

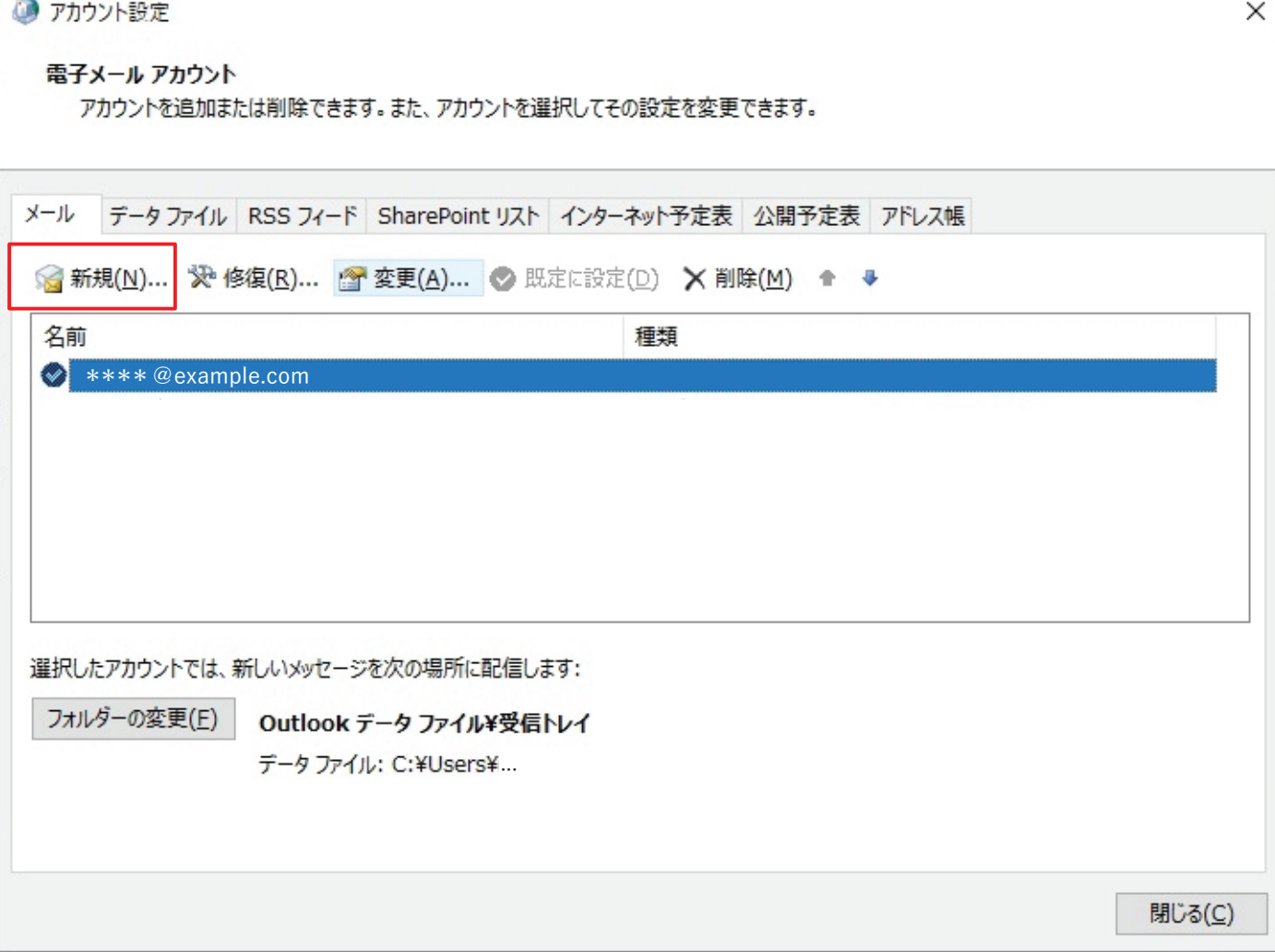

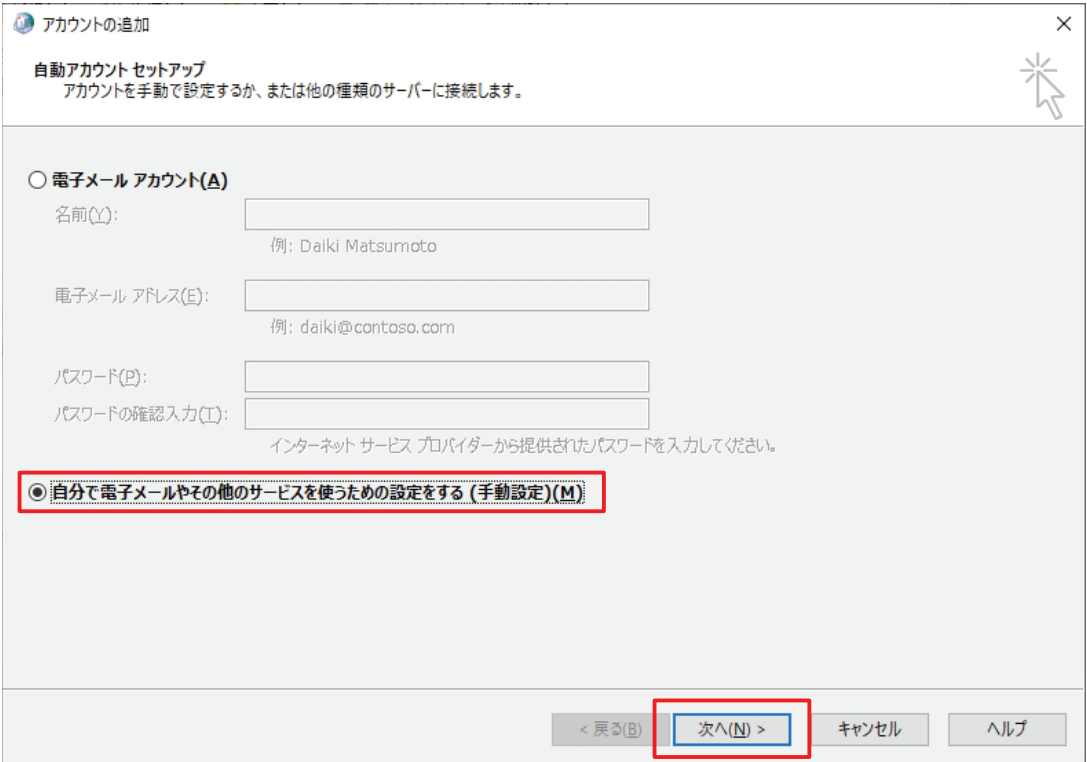

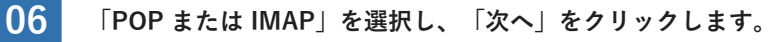

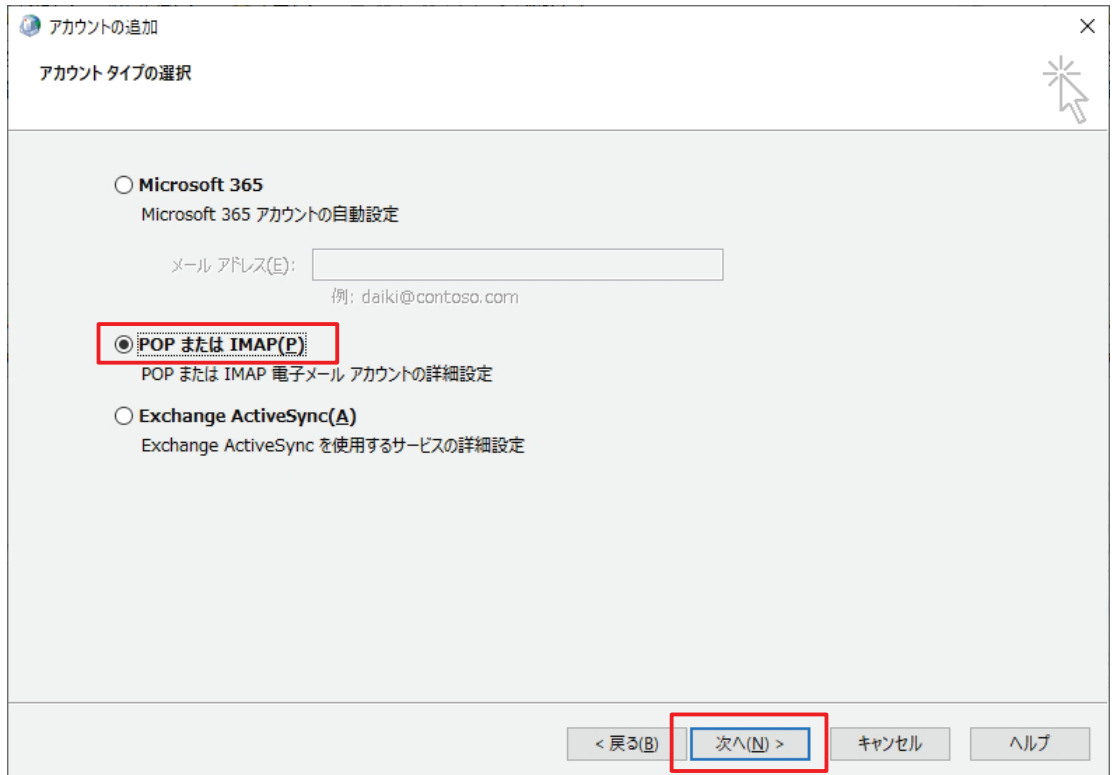

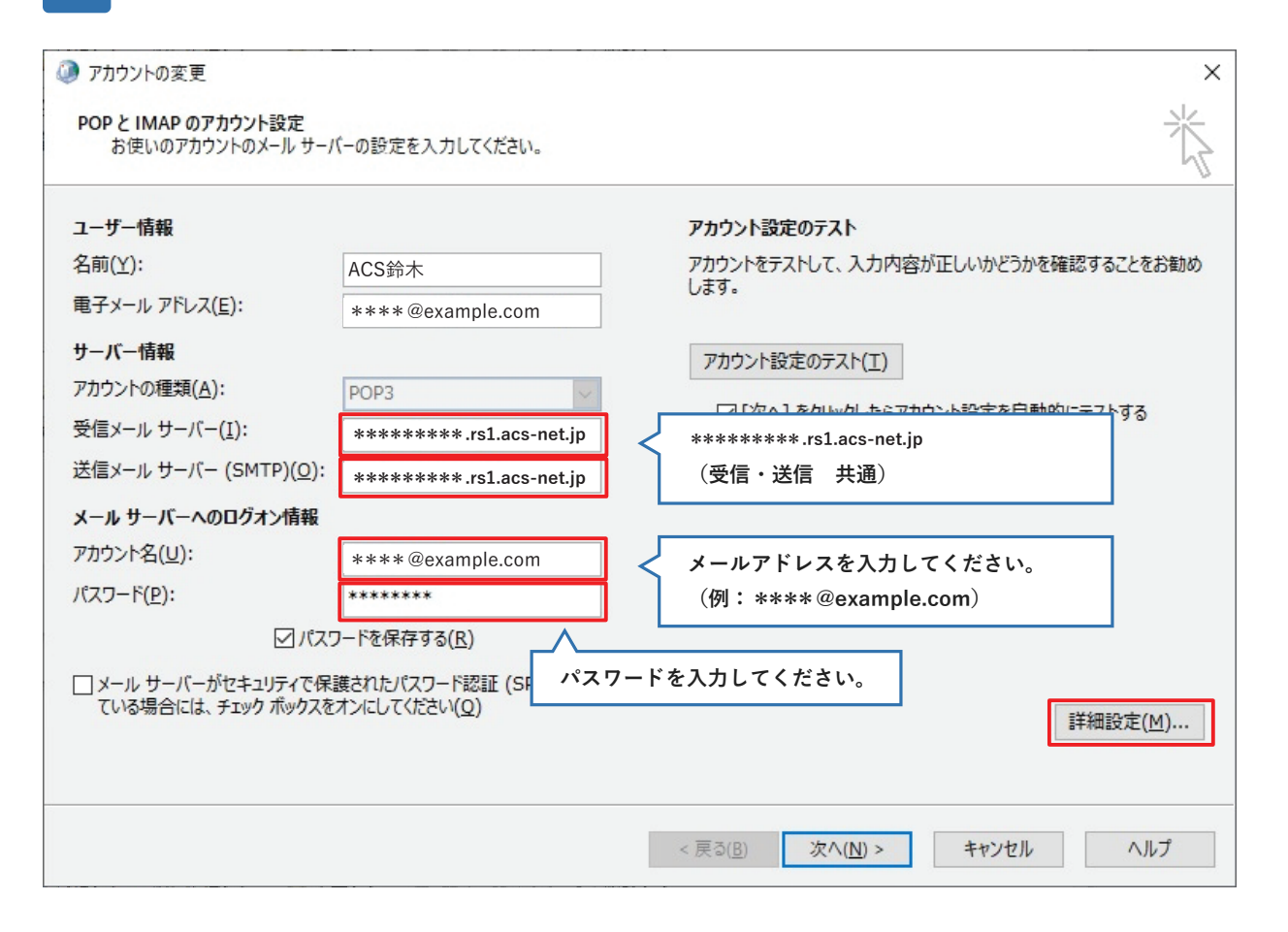

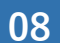

■ 「送信サーバー」タブを表示し、「送信サーバー(SMTP)は認証が必要」にチェックを入れ、<br>■ 『<del>ア</del>ケイ』サーバ、トロドジョも住田ナス」も選択します。引き結き「詳細訳字」な<del>づな</del> **「受信メールサーバーと同じ設定を使⽤する」を選択します。引き続き「詳細設定」タブを表⽰します。**

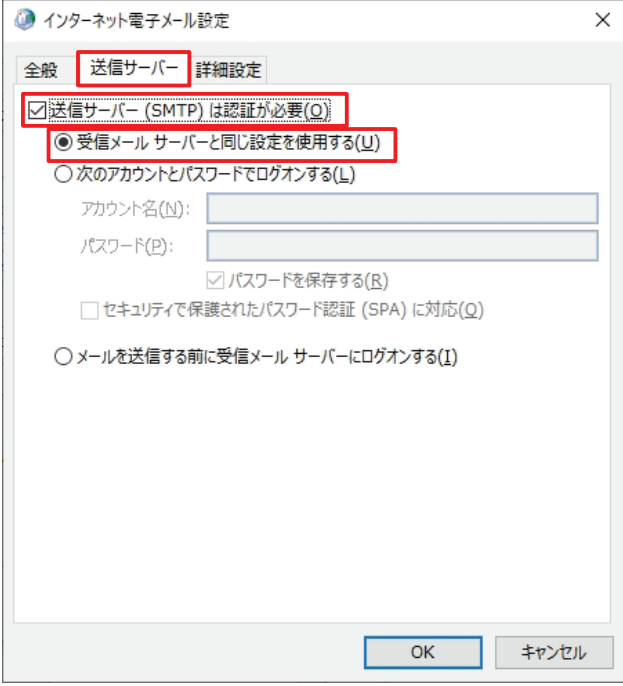

**09 「詳細設定」タブをクリックします。** 

**サーバーのポート番号を以下のように変更し、「このサーバーでは暗号化された接続」にチェックを⼊れます。 使⽤する暗号化接続の種類を「STARTTLS」に変更し、「OK」をクリックしてください。 「サーバーにメッセージのコピーを置く」のチェックを外して下さい。**

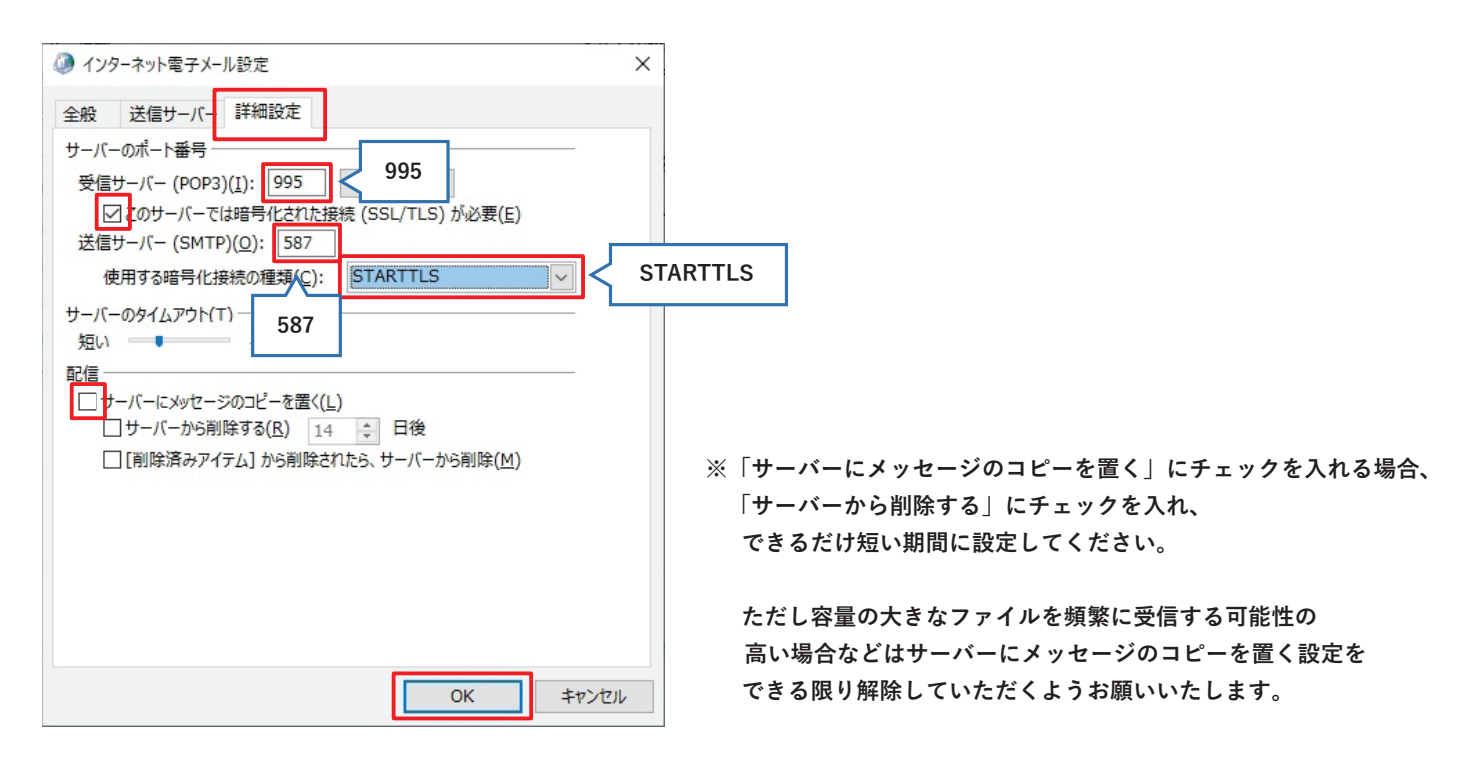

**10 「詳細設定」が閉じるので、「次へ」をクリックしてください。**

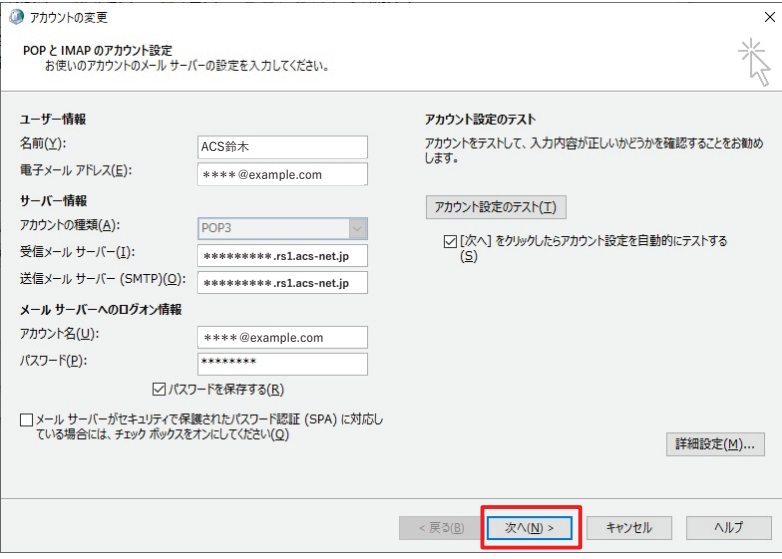

## 11 テストが自動で走るので、完了したら「閉じる」をクリックします。

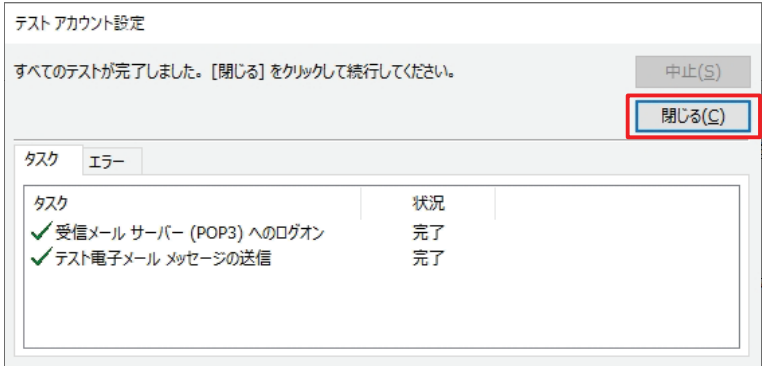

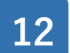

## 「完了」をクリックします。

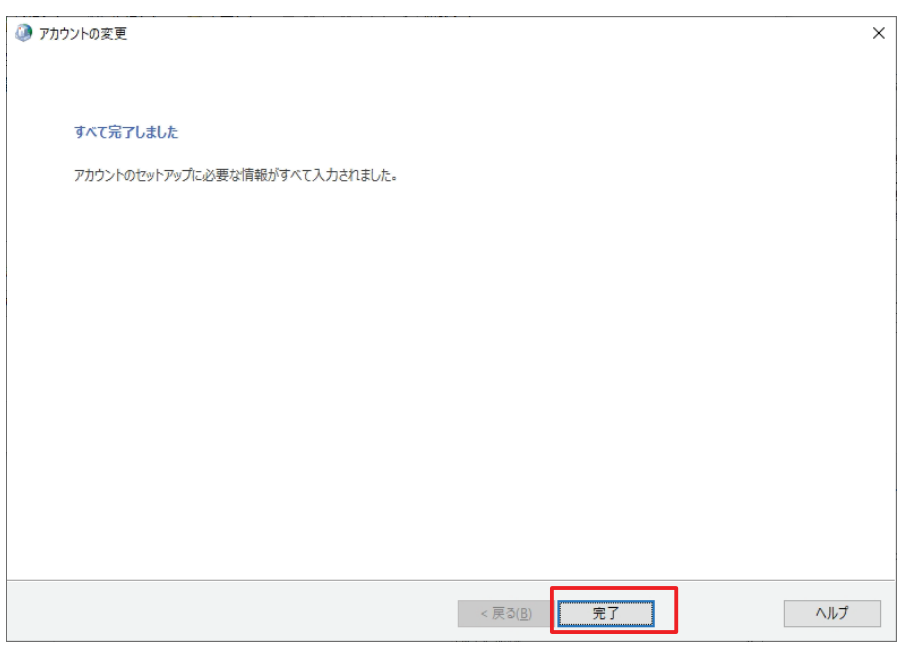